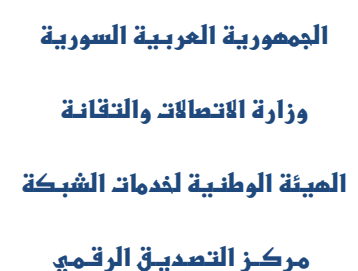

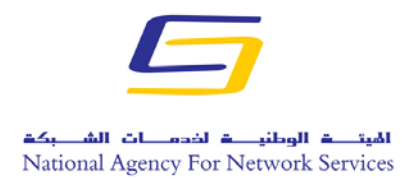

## **ً دليل توقيع ملف PDF إلكترونيا**

## **ملاحظة: يجب أن يكون قد تم تنزيل برنامج الـ Reader Adobe على جهاز الكمبيوتر وأن تكون الـ Token موصولة مع جهاز الكمبيوتر**

-١ نقوم بتشغيل برنامج الـ Reader Adobe ومن ثم نختار sign كما هو مبين بالشكل التالي:

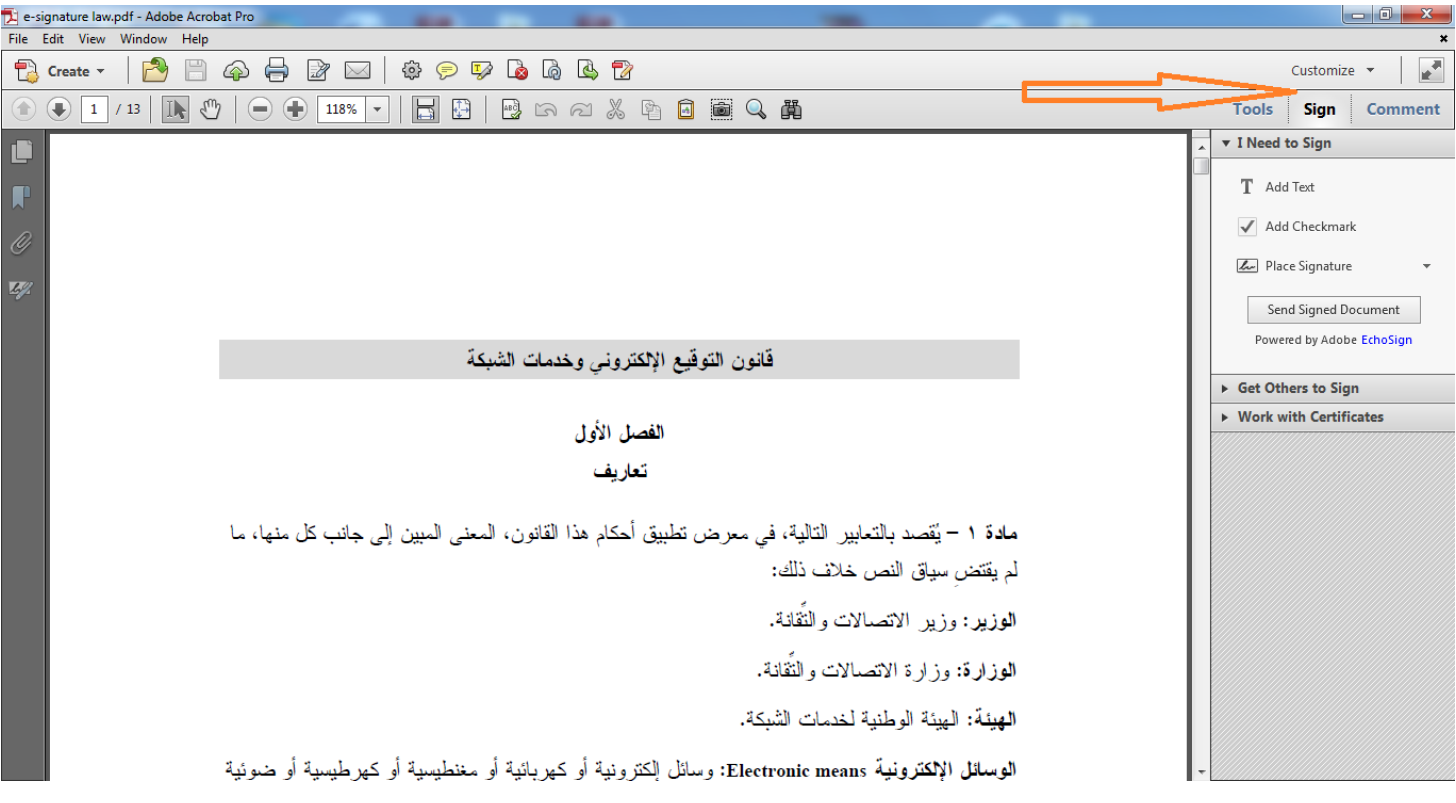

-٢ ومن ثم نختار Certificates with Work ومن القائمة التي تظهر نختار Certificate with Sign.كما في الشكل:

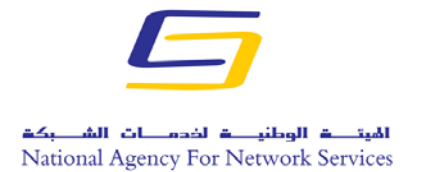

الجممورية العربية السورية

وزارة الاتعالات والتقانة

الميئة الوطنية لندمات الشبكة

مركز التعميق الرقمي

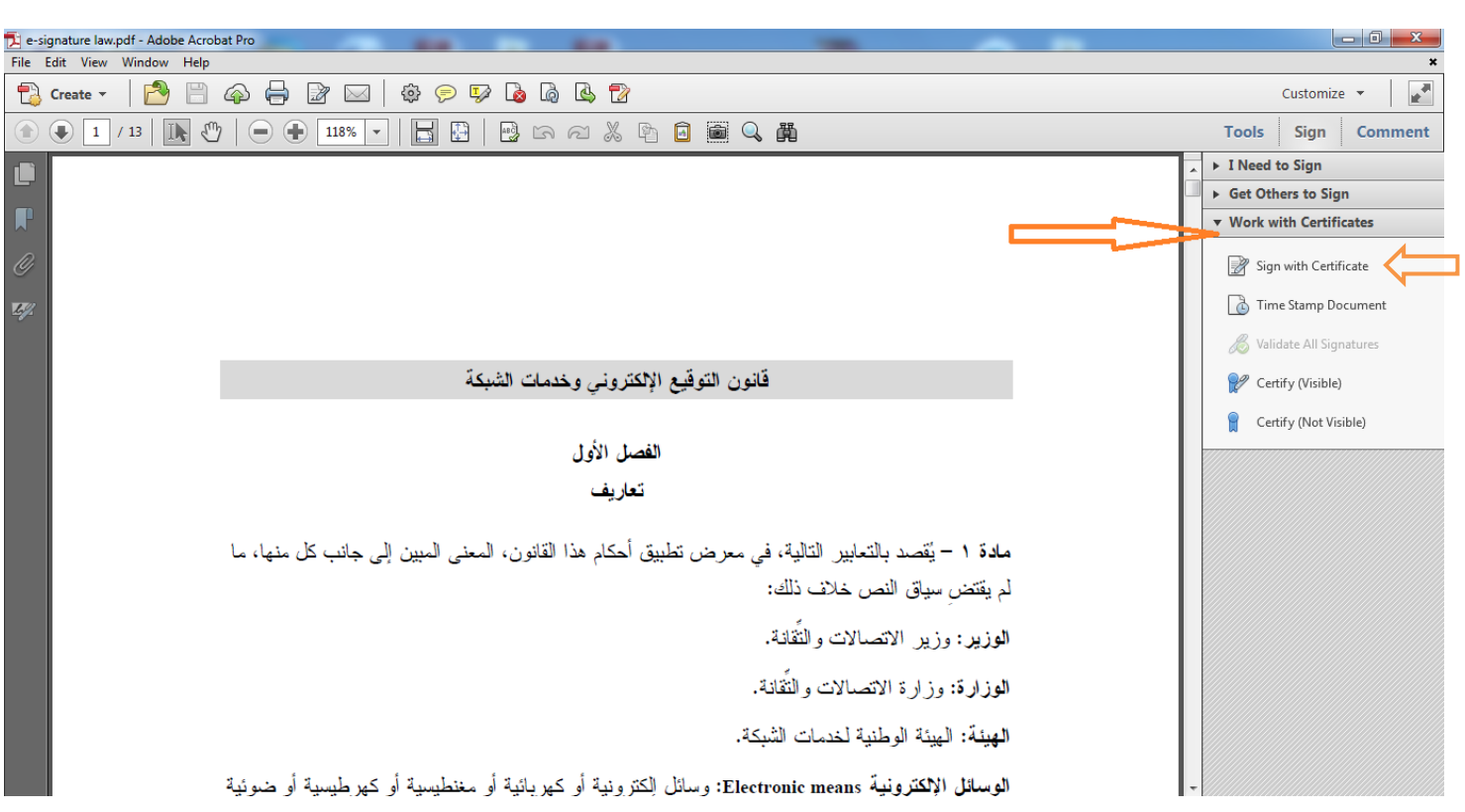

-٣ بعد ذلك تظهر نافذة معلومات توضح كيفية إدراج توقيع إلكتروني على الملف عن طريق الضغط على زر New Drag Rectangle Signature ومن ثم تحديد منطقة من الملف حيث تريد أن يظهر التوقيع. كما يبين الشكل:

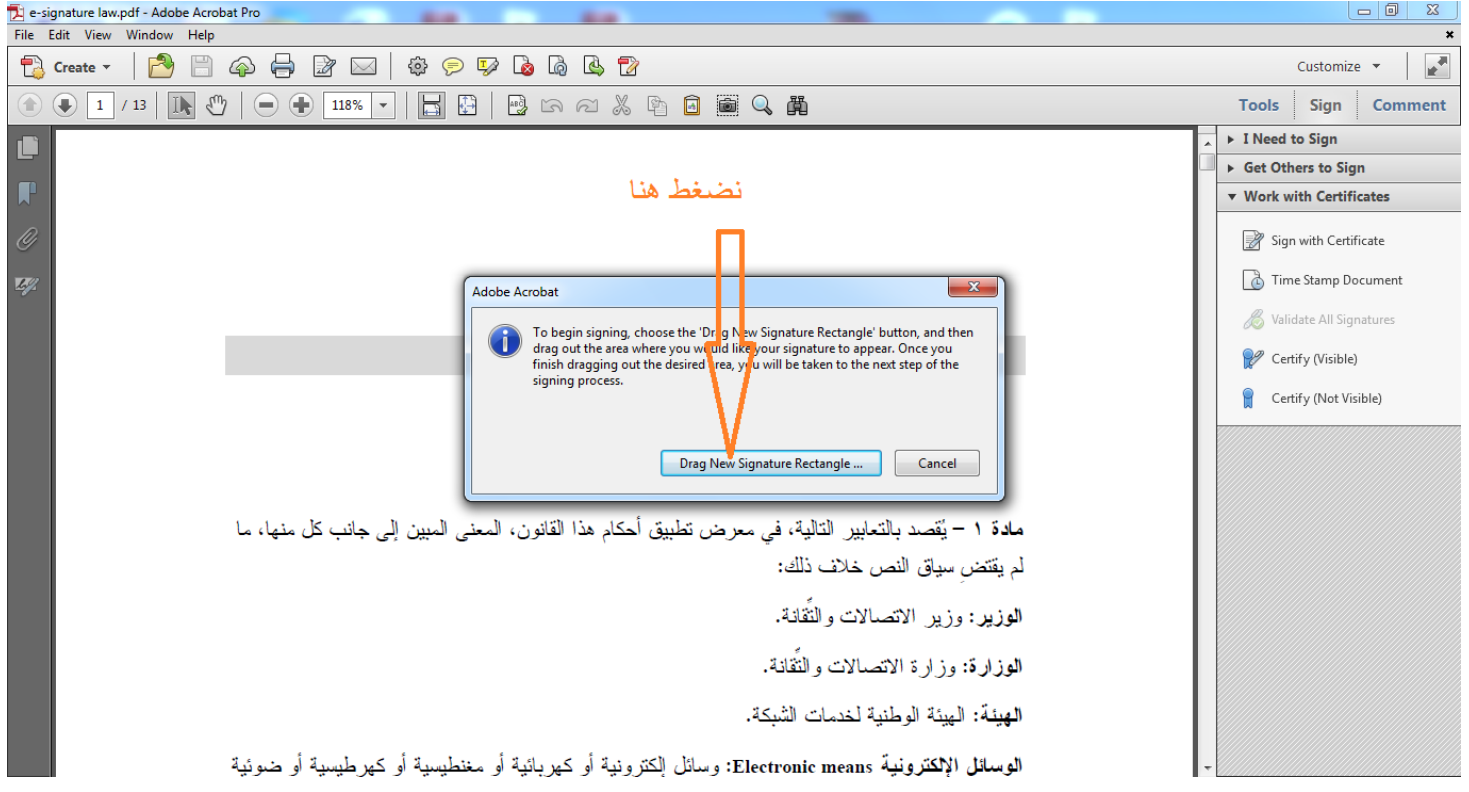

الجممورية العربية السورية وزارة الاتصالات والتقانية الميئة الوطنية لخدمات الشبكة

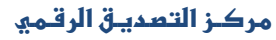

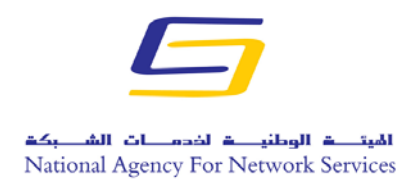

-٤ بتحديد المنطقة من الملف التي تريد أن يظهر فيها التوقيع، تظهر لنا نافذة توقيع التي تحوي معلومات التوقيع الموجود على الـ token والتي ستظهر بالمنطقة المحددة. نختار زر Sign. كما يبين الشكل:

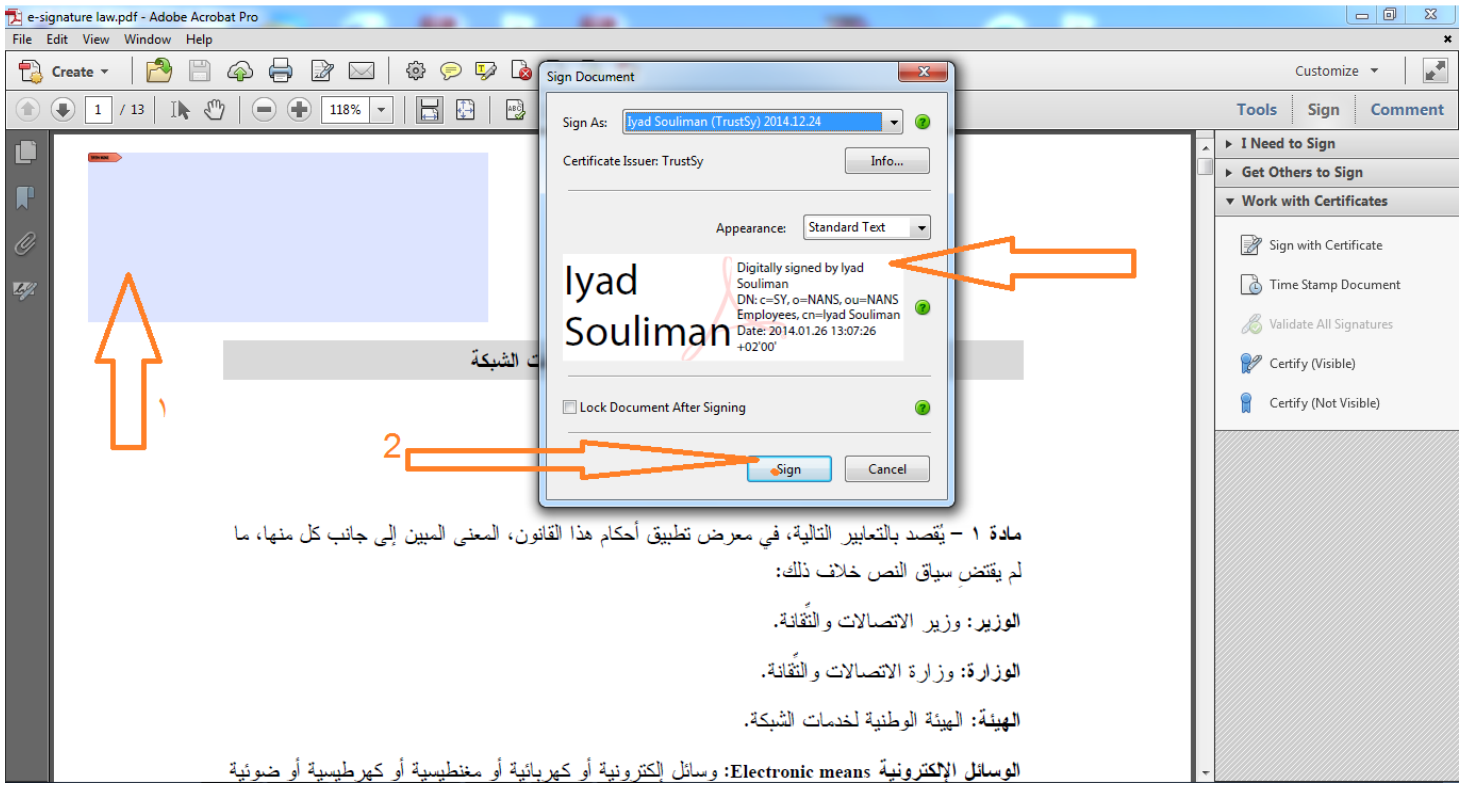

-٥ تظهر لنا نافذة حفظ المستند الموقع، نختار اسم الملف ومكان التخزين ثم نختار زر حفظ كما يبين الشكل:

الجمهورية العربية السورية

مزارة الاتعالات والتقانة

المبئة الوطنية لخدمات الشبكة

مركز التعميق الرقمى

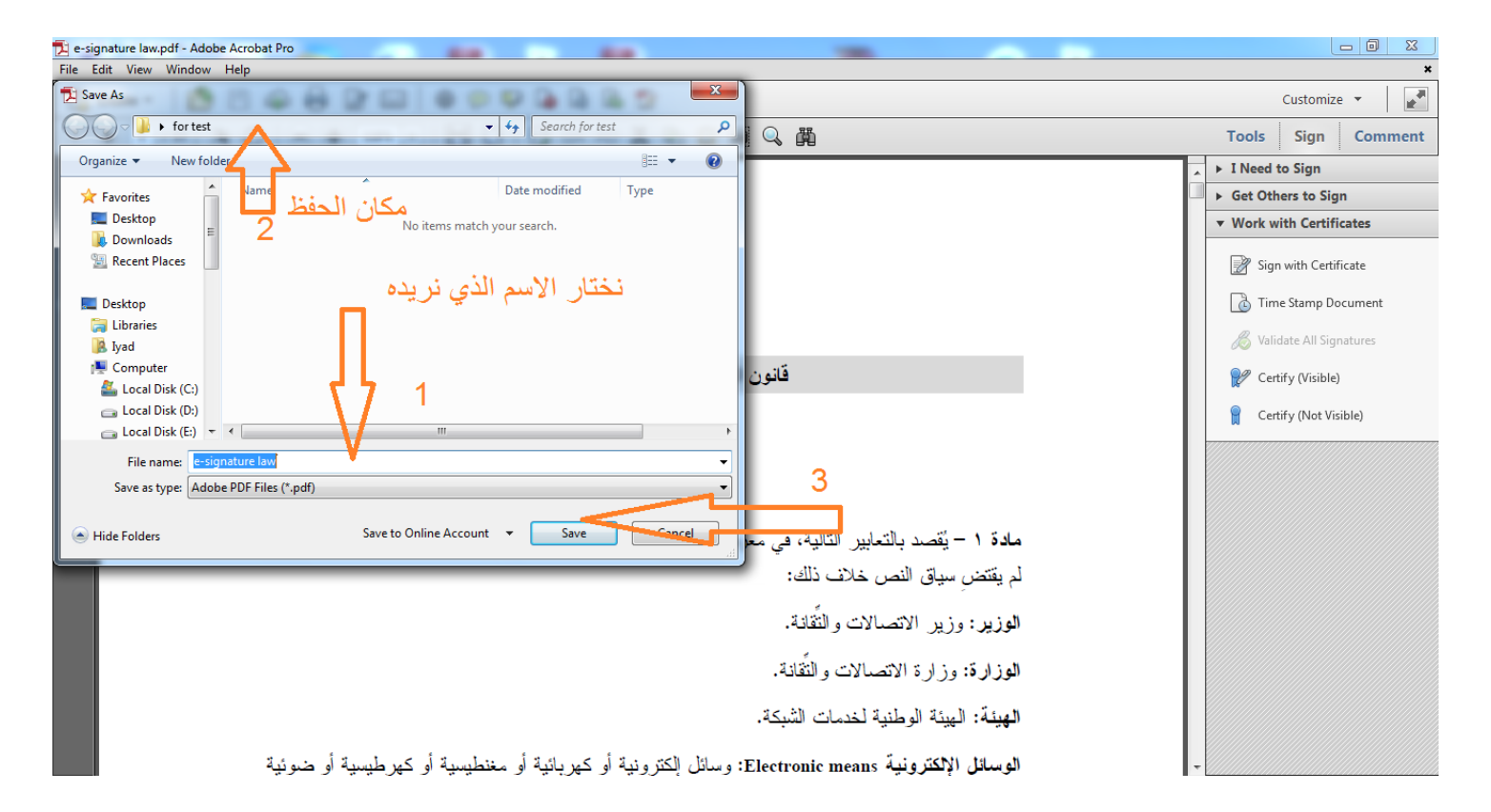

-٦ تظهر لنا نافذة تطلب إدخال Code PIN للـ Token نقوم بإدخاله ونضغط زر login. كما في الشكل:

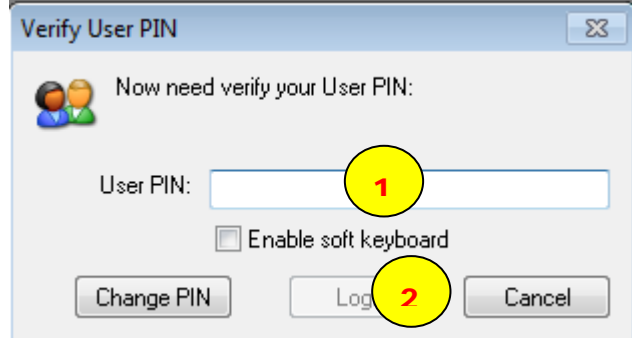

-٧ يتم بعدها توقيع الملف ويظهر التوقيع في المكان الذي تم تحديده على الملف. كما في الشكل:

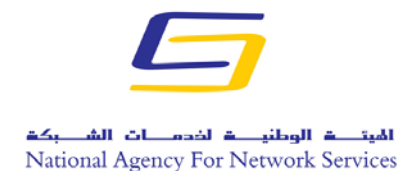

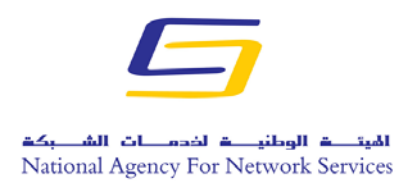

الجمهورية العربية السورية

وزارة الاتصالات والتقانة

الميئة الوطنية لخدمات الشبكة

مركز التعديق الرقمي

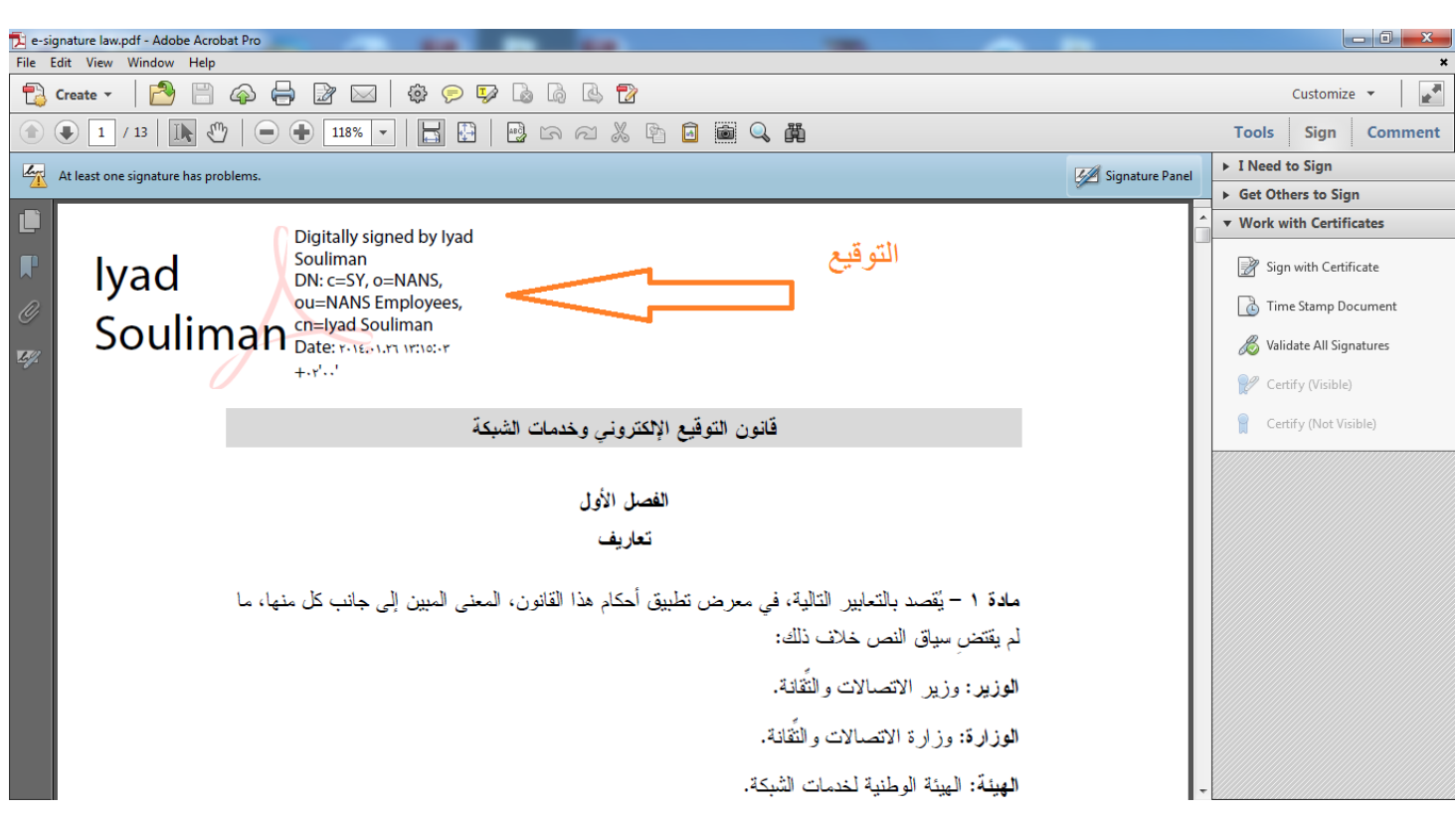